# MS Excel 2010 2nd part

### Database in MS Excel 2010

#### Database

- a list or table with heading,
- Organized group of data, ie. data table, satisfying the following conditions:
  - 1 row contains headers the names of individual fields
  - Additional rows contain records of the database
- In the column are stored data of the same type (numbers, text, dates, logical values ...)
- Allow quick searching, sorting, inserting and deleting data.

#### Basic terms:

- Field-1 column, in which are stored homogeneous data, each field has a name,
- Record 1 line of the database.

#### The rules for creating a database:

- list must not contain a blank line,
- the list can use different fonts, font color, background cells - without the influence on work with the database
- it is inappropriate to start using gaps (space) considered as characters.

## List sorting (order of the database records)

- transfer of records according to a key
  - Xey a field in the list, according to which the records are transferred, based on the selected criteria.
- We can sort: text, numbers, dates and formulas,
- formulas are sorted according to the results,
- It is possible to arrange the list according up to three keys at once (ascending, descending or the list predefined by user)

### Ascending sort order:

- numbers are sorted from the lowest negative number,
- space
- symbols: ! "# \$% & () \*,. /:;? @ [\] ^ \_ '(|) ~ + <=>
- Letters according to alphabet, if case sensitive, lowercase first,
- logical data in order FALSE, TRUE,
- error values,
- empty cells.

## Sorting database records

Data - Sort ...

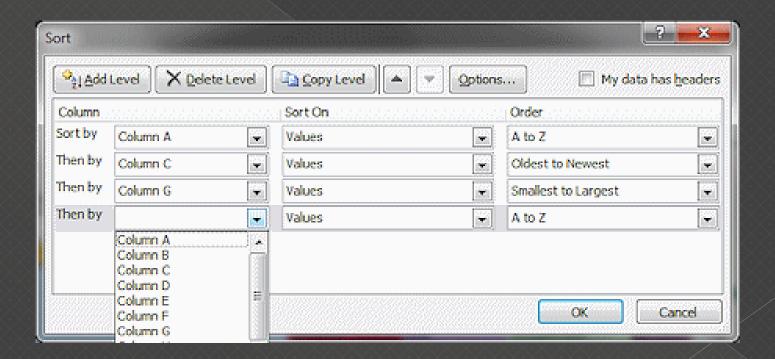

### Automatic sorting:

It is accessible via the icons on the toolbar

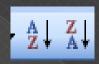

- sorting takes place according to the column where the cursor is located
- to sort by multiple keys, we must proceed from the least significant key.

## Browsing the database records

- Two basic methods of searching the database:
  - A. Automatic filter
  - B. Enhanced filter
- filtering data allows to display only rows (records) that meet certain criteria,
- this way we can also retrieve data from database.

#### Automatic filter

 Select one cell in a database and choose the command Data - Filter - AutoFilter

the arrow buttons with drop-down menu is added to the first

row of the table

set conditions

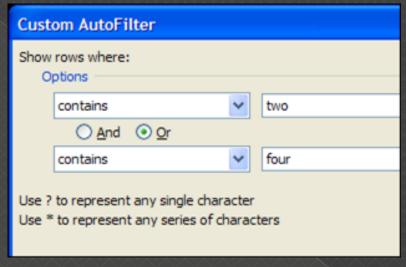

- Note:
- The automatic filter conditions for more columns apply "simultaneously".

#### Advanced filter

- Advanced Filter allows the use of logical conditions "and, "or" for the column conditions
- Procedure:
- copy the heading line of the list the names of the fields, to another location in the worksheet

under the names of the fields we write the conditions - the

filter criteria,

- choose one cell in the database
- and choose the command
- Data Filter Advanced Filter

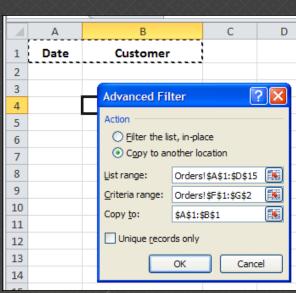

## Inserting Hyperlink

#### We can insert a hyperlink to

- another document in MS Office stored on disk (Word, Excel ...)
  - Insert Link
  - the full path to the document is added
- > the web site on the Internet
  - the address of the web site is added
  - eg. www.uniag.sk

## Inserting a comment

#### Command

- Review New comment or use right mouse button.
- We can put in the cells an explanation of the cell content,
- in the upper right corner will appear a red triangle and the cell "tooltip" that includes this comment
- Useful to explain the table header eg. Instructions how to calculate the individual data in table

## Working with windows

#### Window - New Window

 Opens a window with the same content as the active window with another serial number - allows viewing of different parts – e.g. Worksheets of the same file.

#### Window - Arrange

Tiles, horizontally, vertically, Cascade

#### Window - Hide / Unhide

 Hides the active window - it is not in the list of available windows - the option unhide is activated

## Working with windows

#### Window - Split

- Work with a large document often requires simultaneous display of different parts which will not fit on one screen
- The is screen divided into parts, each can display another part of the table

#### Window - Freeze Panes

 Working with large table or list - for example if we need to see constantly the header rows or columns.

## File printing

- Use File buttonPrint...
- A Print dialog box appears
  - Select the printer (or set print to file)
  - > Print range, number of copies ...

## Page settings

- From the tab Page Layout we can set up:
- Themes
- Page setup
- Scale to fit
- Sheet options...

## Thank you for your attention!